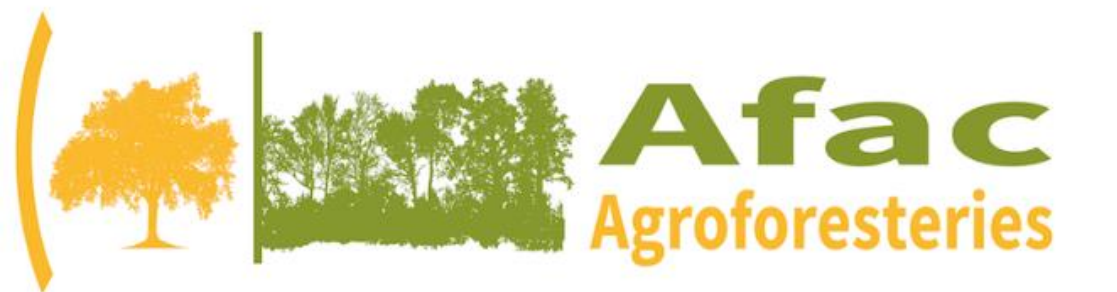

Avec la contribution financière du compte<br>d'affectation spéciale<br>développement agricole et rural **CASDAR** 

#### **MINISTÈRE DE L'AGRICULTURE** ET DE L'ALIMENTATION

Liberté –<br>Égalité<br>Fraternité

### Tutoriel installation de l'Outil Plantation Afac

### Tutoriel utilisation Outil Plantation AFAC

- Installation de Qgis
- Installation des extensions (=plugins) depuis Qgis
- Installation du fichier de projet Qgis
- Installation des fichiers de paramétrage pour les extensions

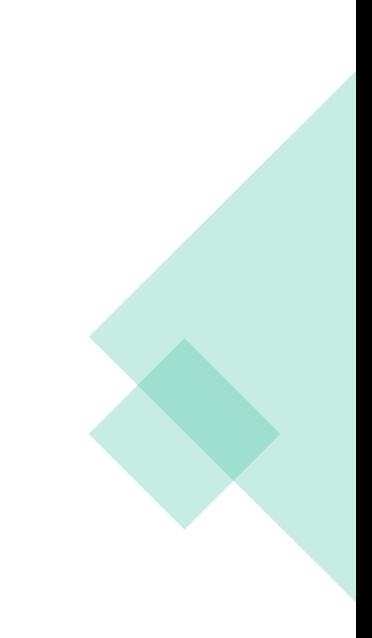

## Installation de Qgis

#### Installation de Qgis

- Se rendre sur <https://www.qgis.org/fr/site/forusers/download.html>
- Aller dans l'onglet « Toutes les version »
- Cliquer sur « Les version antérieures de Qgis sont toujours disponibles ici »
- Choisir la version **3.10.14 du 16 janvier 2021** (fichier .exe, bien veiller à prendre la version 64bits sauf si votre machine requiert 32bits)
- Les versions antérieures 3.10 peuvent fonctionner (la 3.10.00 est connue pour ne pas fonctionner avec l'outil plantation), mais nous recommandons la 3.10.14
- Lancer l'installation avec les réglages par défaut

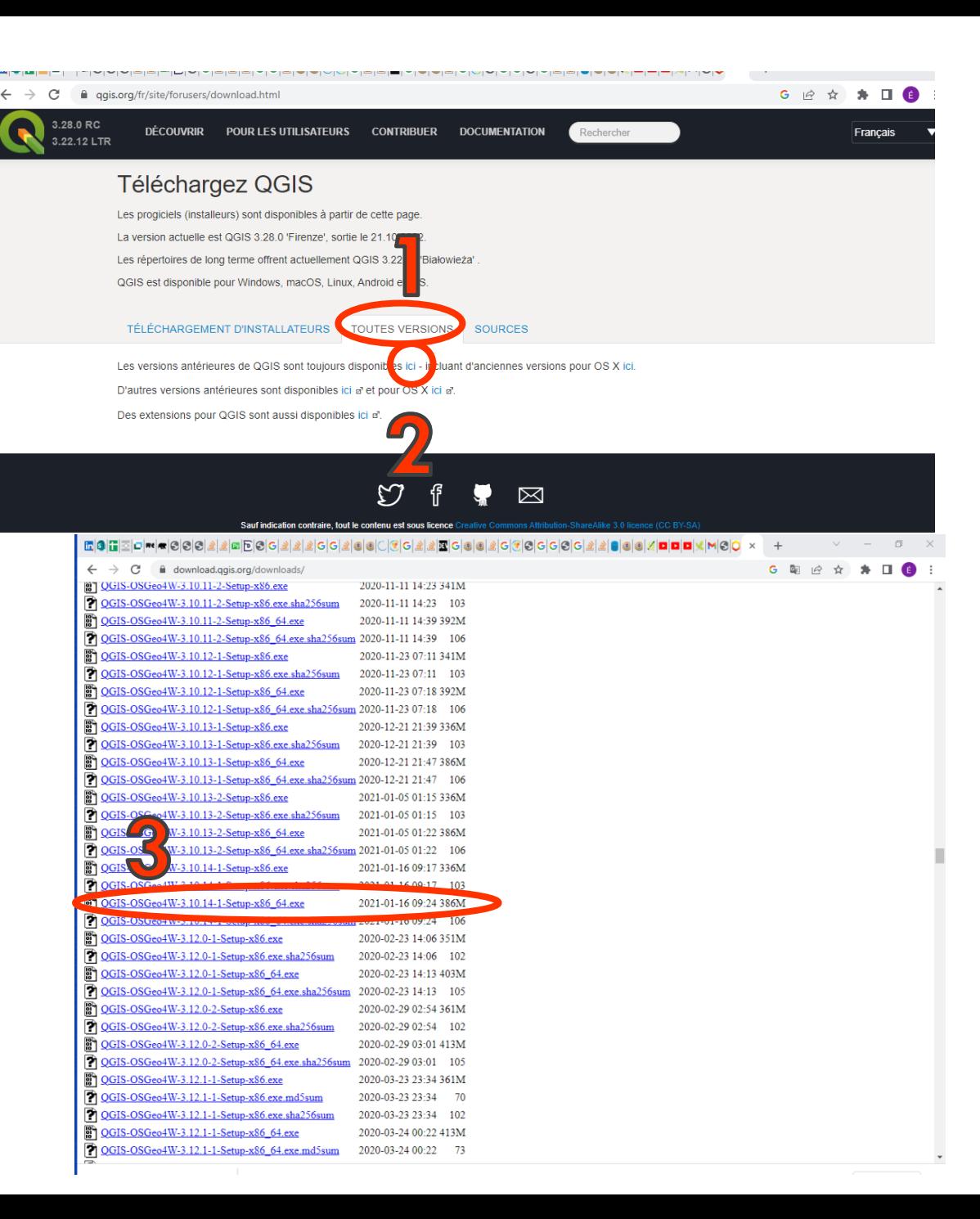

#### Installation de Qgis

- Si vous utilisez une autre version de Qgis pour d'autres projets, notez que plusieurs versions de Qgis peuvent être installées simultanément sur une machine.
- Si vous utilisez une autre version, il vous faudra donc installer la 3.10.14 en plus, et bien veiller à ouvrir le projet de carte plantation avec cette version de Qgis

- Les fichiers d'installation consistent en :
- 1 extension (=plugins) : planta\_action
- Une archive « planta nom » contenant deux archives :
	- Une archive exécutable « c\_planta» : ce fichier permet de copier le contenu du dossier « Planta » à la racine de votre machine. C'est ici que se trouvent les fichiers de votre projet Qgis « carte\_plantation »
	- Une archive exécutable « parametrage\_planta\_action » : lors de l'exécution de cette archive, le fichier de paramétrage correspondant au plugin « planta\_action » ira se placer au bon endroit dans votre ordinateur.

L'installation des fichiers de paramétrage est indispensable au bon fonctionnement des plugins.

• Télécharger les fichiers sur votre machine

- Si vous n'utilisez pas Winrar, nous vous recommandons de l'installer (gratuit), ce logiciel vous permettra de lire correctement les archives exécutables
- We want you to have the best possible experience while using our service. Our website uses cookies to help improve your visit. By using this website, you consent to the use of cookies. For more detailed information regardi the use of cookies on this website, please see our "Privacy Policy". If you prefer not to have cookies stored within your web-browser, please adjust your browser settings accordingly **AGREE**  $N$ in RAR<sup>®</sup> Search Entrez votre terme de recherche Choisissez une langue Français **WinRAR 6.11 Acheter WinRAR** Compressez, cryptez, collectez et sauvegardez avec un seul utilitaire **Acheter WinRAR** Plus de 500 millions d'utilisateurs font de WinRAR l'outil de compression le plus prisé au monde!  $\circled{C}$  Télécharger WinRAR Il n'existe pas de meilleur moyen de compresser des fichiers pour un transfert efficace et sécurisé, une transmission accélérée des e-mails et un stockage de données organisé de manière optimale, WinRAR apporte également des solutions adaptées aux utilisateurs travaillant dans tous les secteurs et industries. Cliquer ici pour obtenir la version 32 WinRAR est un puissant outil d'extraction d'archives et peut ouvrir tous les formats de fichiers populaires. bits RAR et WinRAR sont compatibles avec compatibles avec Windows 11™ et Windows 10™, disponibles dans plus de 50 langues en version 32 bits et 64 bits et plusieurs systèmes d'exploitation (OS). C'est également le seul logiciel de compression entièrement conçu pour travailler avec Unicode. En savoir plus... **PRODUCTS DOWNLOAD INDUSTRIES PARTNER SUPPORT NEWS**

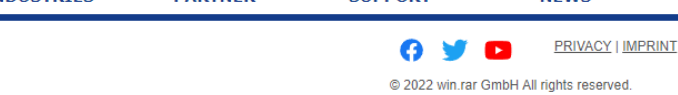

• <https://www.win-rar.com/start.html?&L=10>

- Ouvrir la version 3.10.14 de Qgis (depuis votre menu démarrer par exemple)
- Aller dans l'onglet « extensions »
- Cliquer sur « Installer/Gérer les extensions »
- Aller dans l'onglet « Paramètres »
- S'assurer que « Afficher les extensions expérimentales » est bien coché

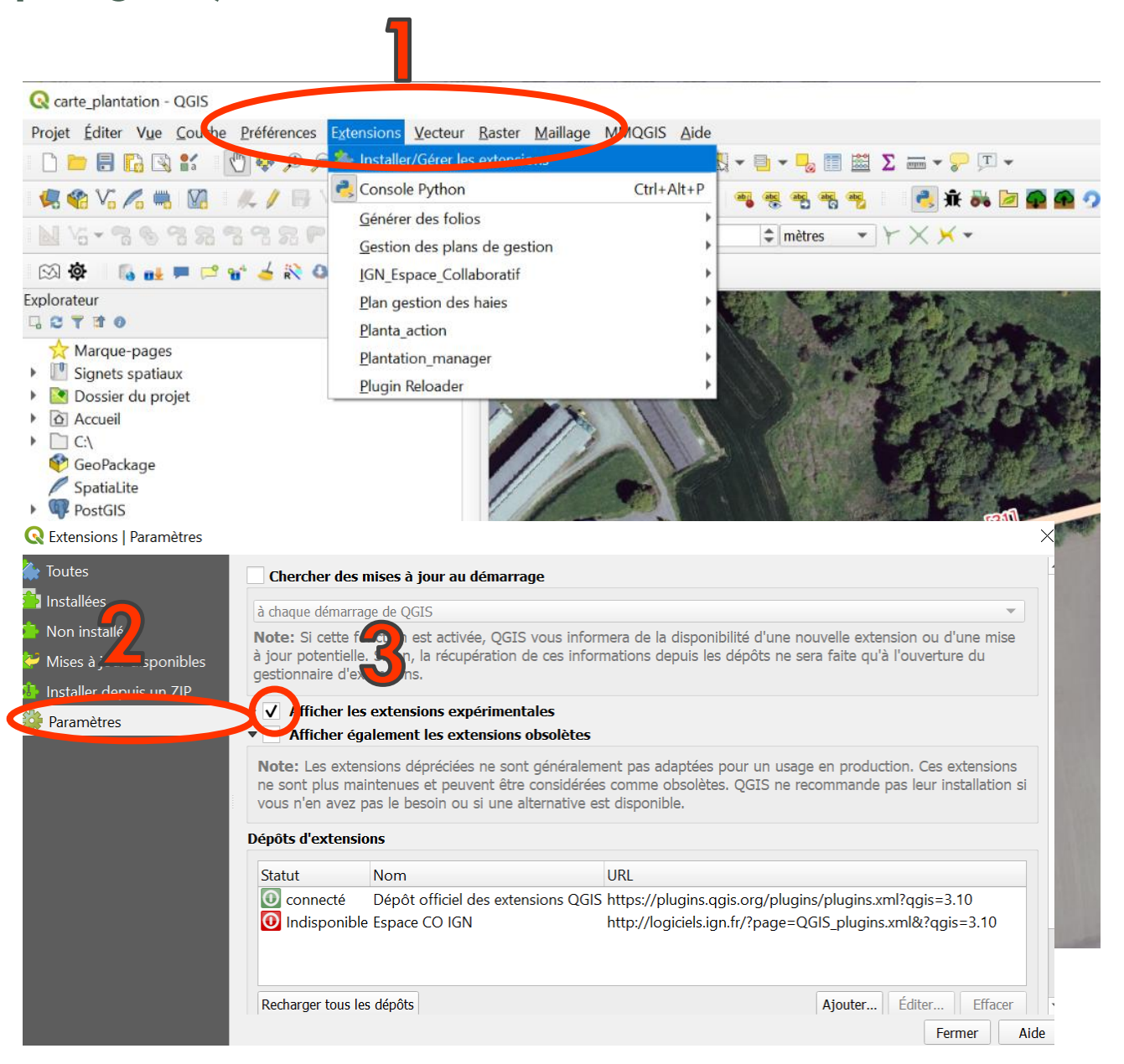

- Aller dans l'onglet « Installer depuis un ZIP »
- Cliquer sur « Installer/Gérer les extensions »
- Cliquer sur les trois points à droite de l'invite Fichier ZIP

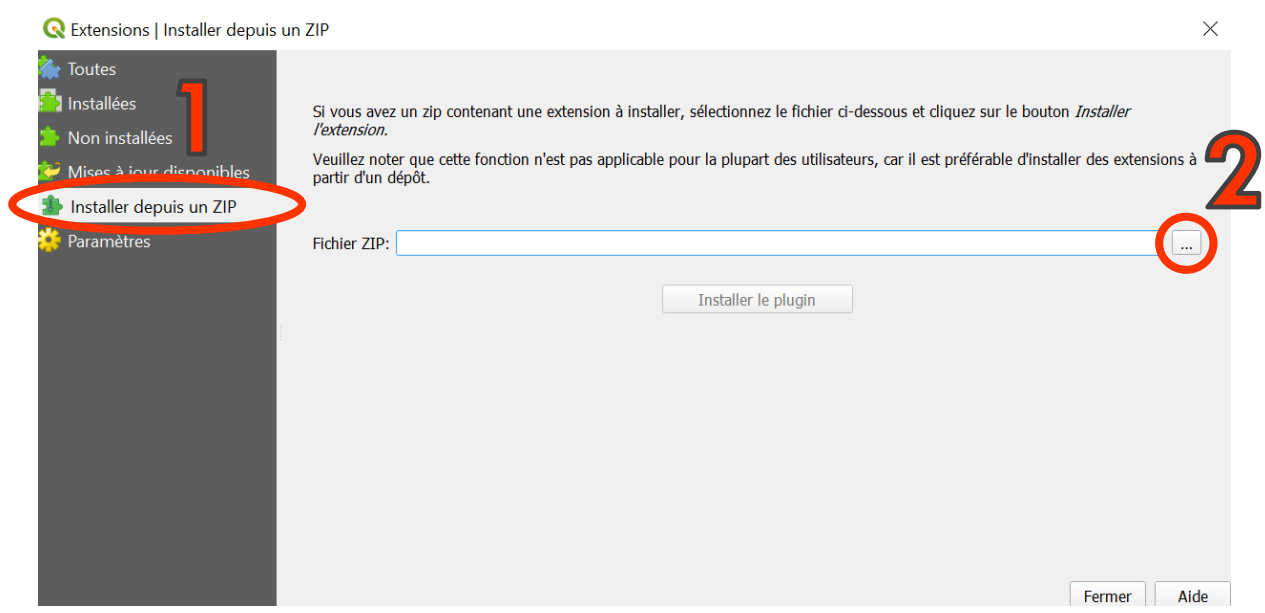

- Sélectionner l'archive ZIP correspondant à l'extension « planta\_action »
- Cliquer sur « installer »
- Un bandeau bleu devrait apparaître et vous indiquer que l'extension a bien été installée

- Vérifier que l'extension planta\_action est bien cochée depuis l'onglet « Extensions installées »
- Fermer la fenêtre extensions puis fermet Qgis

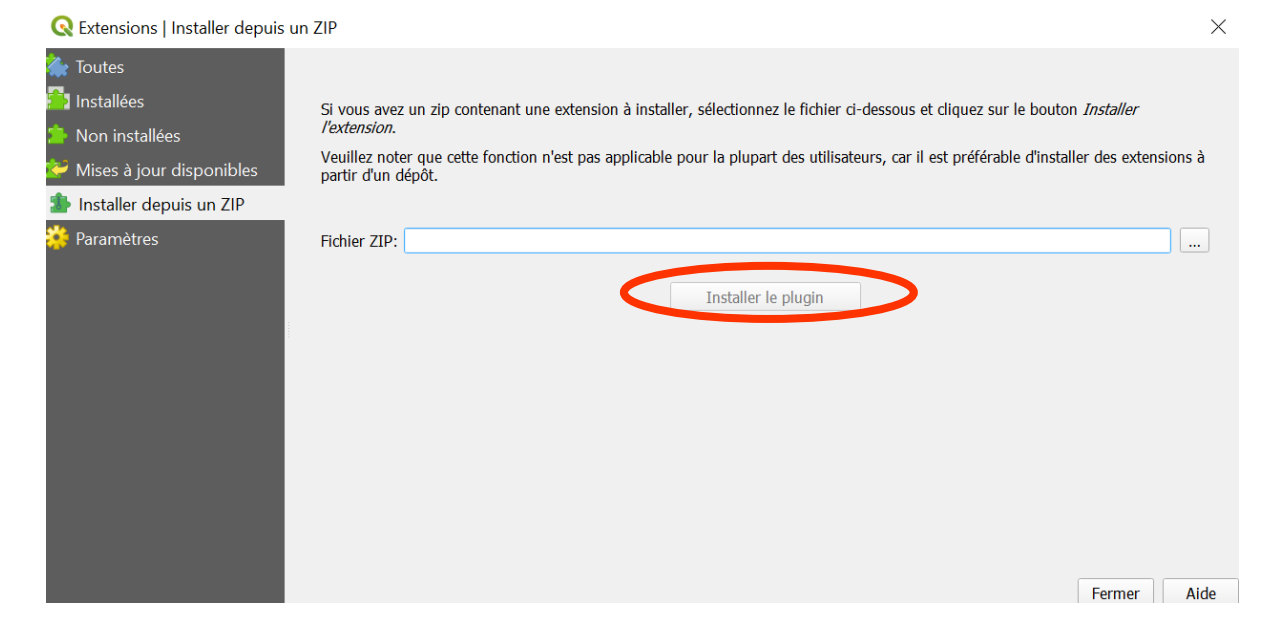

#### **Q** Extensions | Installées (22)

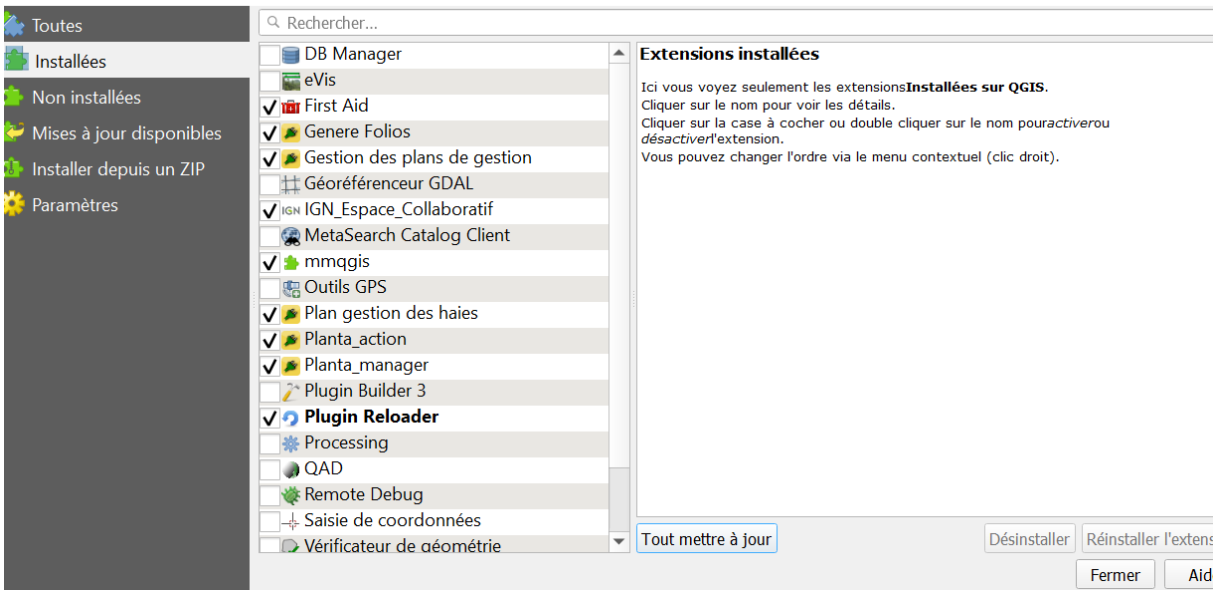

### Installation du dossier de projet Qgis

- Extraire les trois archives qui se trouvent dans l'archive « Planta\_nom » (nom = acronyme donné à votre structure) à l'endroit de votre convenance sur votre machine
- Double-cliquer sur l'archive « c\_planta »
- Choisir extraire tout
- Le dossier « Planta » devrait apparaître dans le dossier « Disque Local (C:) »

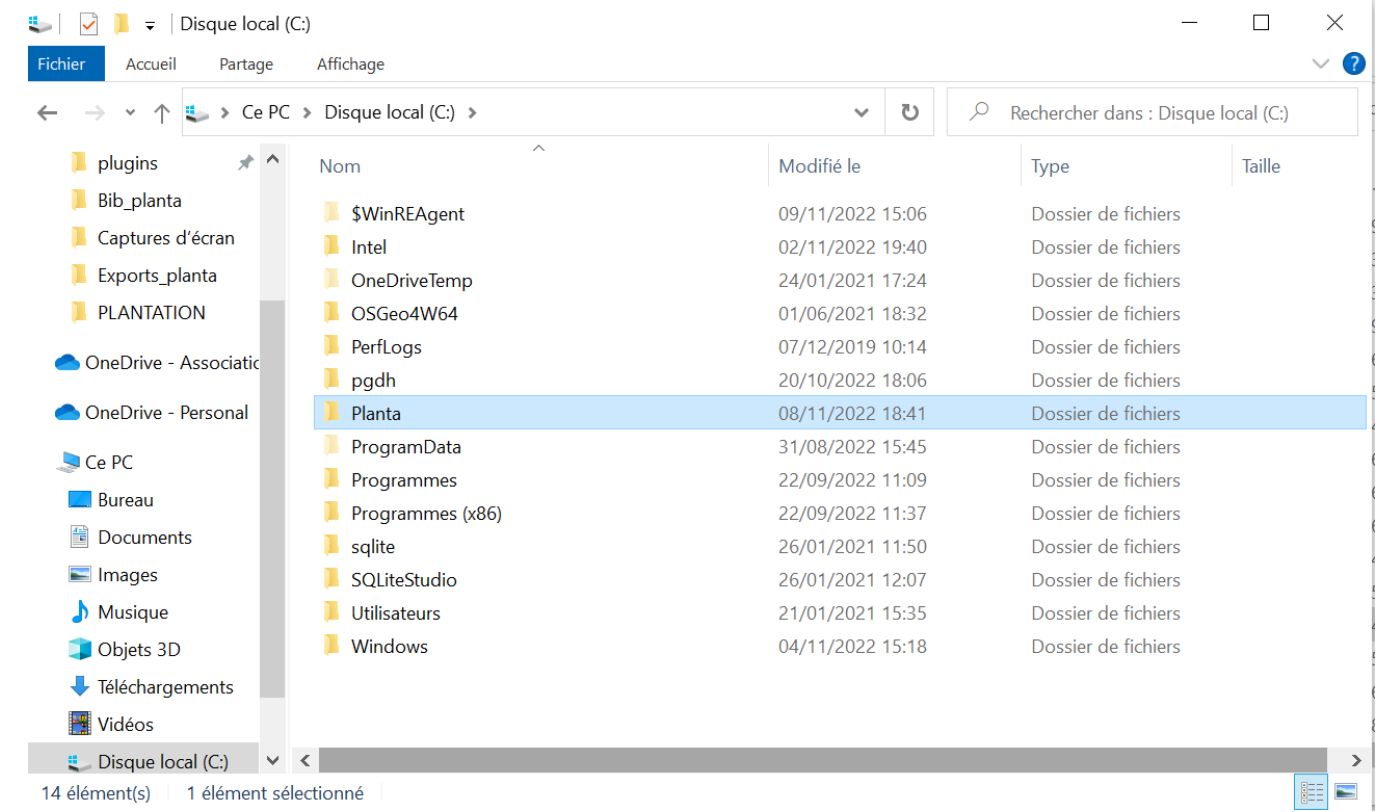

- Vous pouvez créer un raccourci pour accéder à votre projet Qgis « carte\_plantation » afin d'y accéder sans devoir aller à la racine
- Cliquer-droit sur le fichier Qgis « carte\_plantation » puis « Créer un raccourci »
- Déplacer le raccourci nouvellement créé à l'endroit de votre convenance sur votre machine (par exemple sur votre bureau)
- **IMPORTANT** : Il ne faut en aucun cas déplacer les fichiers qui se trouvent dans le dossier « Planta » ni déplacer le dossier « Planta » ailleurs sur votre machine sinon l'outil ne fonctionnera pas.

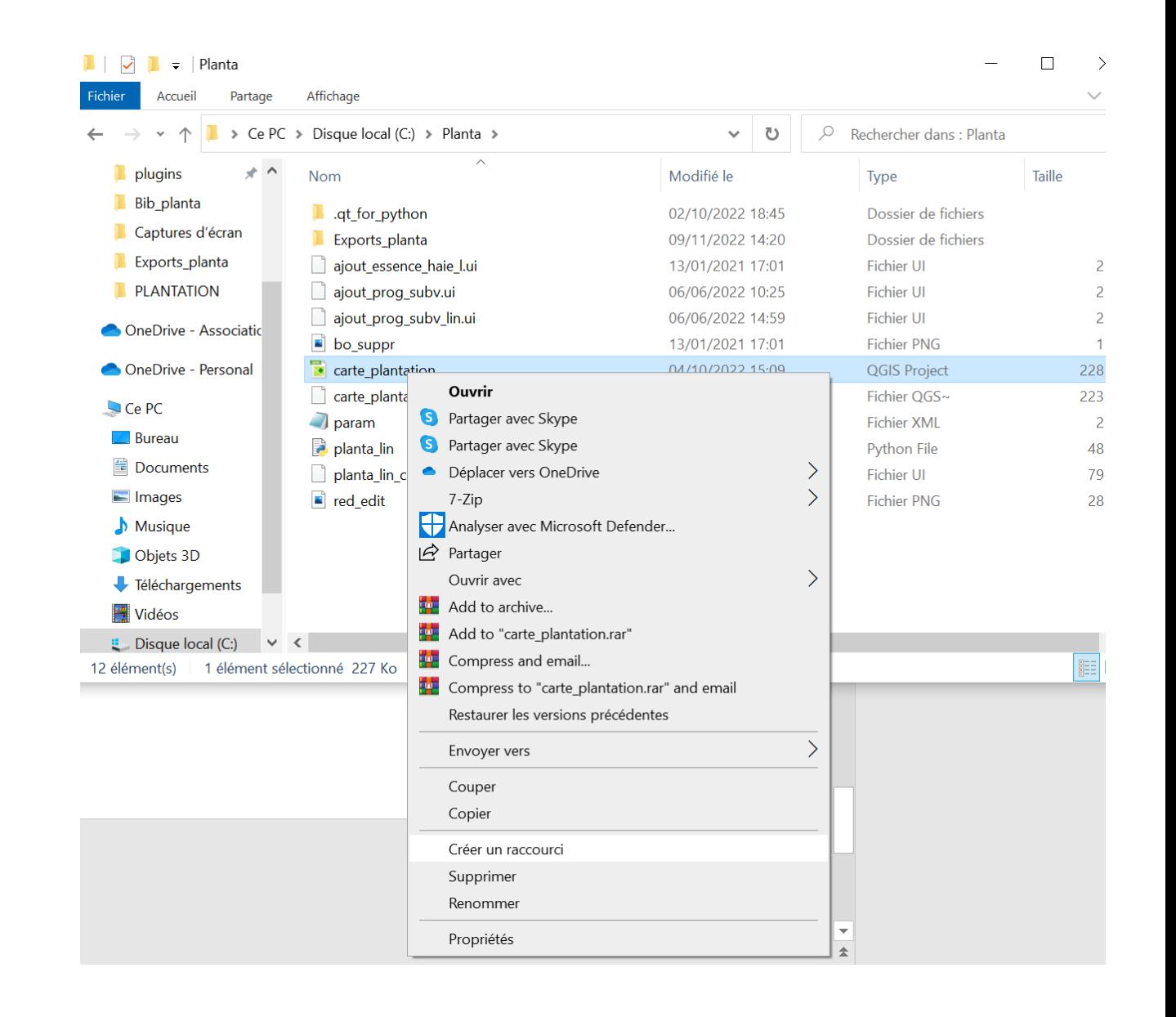

# Installation des fichiers de paramétrage pour les extensions

- Attention, cette étape doit obligatoirement être réalisée **APRES** l'installation des extensions depuis Qgis, sinon elle sera inutile
- Double-cliquer sur l'archive « parametrage\_planta\_action » et choisir « extraire tout » (si vous aviez déjà fait la manipulation plus tôt, choisir « remplacer tous »)

• Ce qu'il se passe « under the hood » :

Ces archives contiennent un fichier. Lorsqu'elles sont « exécutées », elles indiquent simplement à l'ordinateur un lieu où le fichier doit être copié. Cela revient donc à copier le fichier, puis le coller au bon endroit dans votre ordinateur. Le chemin est un peu long, donc l'exécution permet d'éviter de naviguer dans les sous-dossiers de Qgis. Dans notre cas, le fichier de paramétrage est installé dans le dossier du plugin. Si le plugin n'est pas installé, le dossier où doit être installé le fichier de paramétrage n'existe pas, d'où la nécessité d'installer le plugin avant les fichiers de paramétrage.

- Si tout s'est bien passé, l'installation devrait être terminée !
- Il est temps de passer au tutoriel d'utilisation de l'outil plantation